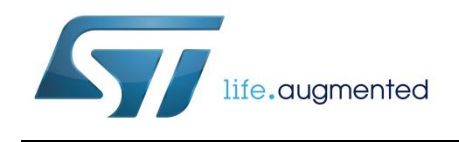

# **STSW-STWBCFWDT**

## STWBC firmware downloader tool

Data brief

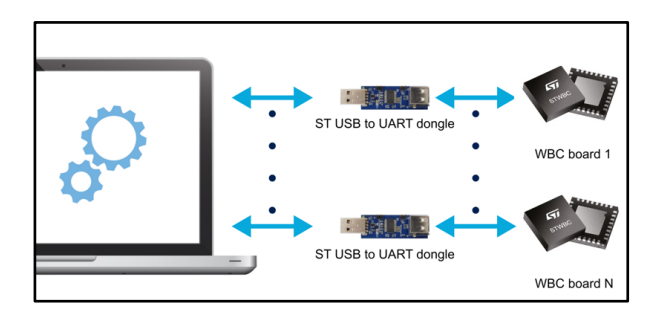

### **Features**

- STWBC firmware downloading to any WBC device embedding the STWBC chip
- 1 to 8 possible simultaneous downloads
- Ability to download binary files and binary package files
- Half-bridge topology
- Free, user-friendly license terms

### **Description**

The STSW-STWBCFWDT firmware downloader tool allows downloading firmware to the STWBC digital controller for wireless charger transmitters by ST.

The DOS loader application runs on a PC and the ST USB-to-UART dongle, that comes with the STWBC boards, provides the physical communication interface.

You can simultaneously update up to eight boards at once using a separate dongle for each board.

October 2017 DocID031085 Rev 1 1/5

For further information contact your local STMicroelectronics sales office

### **1 Procedural overview**

<span id="page-1-0"></span>The downloader tool can be used to flash a blank STWBC chip or to overwrite firmware already loaded on a chip.

The Multiloader tool package contains:

- **Multiloader.exe**: the main DOS application that handles multiple UART firmware downloads
- **stwbc\_Loader.exe**: a DOS application that handles single UART firmware downloads
- multiloader\_not\_empty.bat: the command script to set up the UART com port, enable the board UART boot mode and run the loader
- **enable** boot.bin: the binary file including the data to be sent to the board to enable the UART boot mode

The Multiloader tool runs using one of the following command lines:

- 1. Multiloader.exe <mode> <com port 1> <com port x> <cab file>: to use the firmware file cabinet container (.cab file);
- 2. Multiloader.exe <mode> <com port 1> <com port x> <program file> <parameters file> <options file>: to use the individual bin files.

The parameters for both command line options are:

- **Mode**:
	- **0**, the Multiloader programs a "naked" STWBC digital controller (never been programmed)
	- **1**, the Multiloader overwrites the existing STWBC firmware
- **Com port**: UART com port list (up to 8 ports supported)
- **Program file**: the STWBC firmware binary file (**program.bin**)
- **Parameters file**: the parameter value binary (**parameters.bin**)
- **Options file**: the STWBC option byte binary (**options.bin**)

### **1.1 Download procedure**

- 1 Plug the dongles to the PC.
- 2 Check the different port com numbers.

#### **Figure 1: USB COM port allocations**

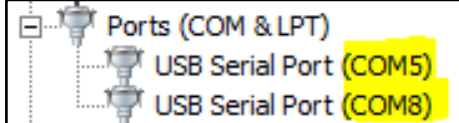

- <sup>3</sup> Plug each USB cable to the board UART connector (micro USB connected has to be next to the SWIM connector).
- 4 Copy the four downloader files (multiloader.exe, stwbc, loader.exe, stwbc\_loader\_not\_empty.bat, enable\_boot.bin) in a local directory (e.g., C:\multiloader).

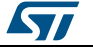

 $5$  Copy the firmware cabinet file (or the 3 bin files contained in the cabinet file) into the same directory as in step 3.

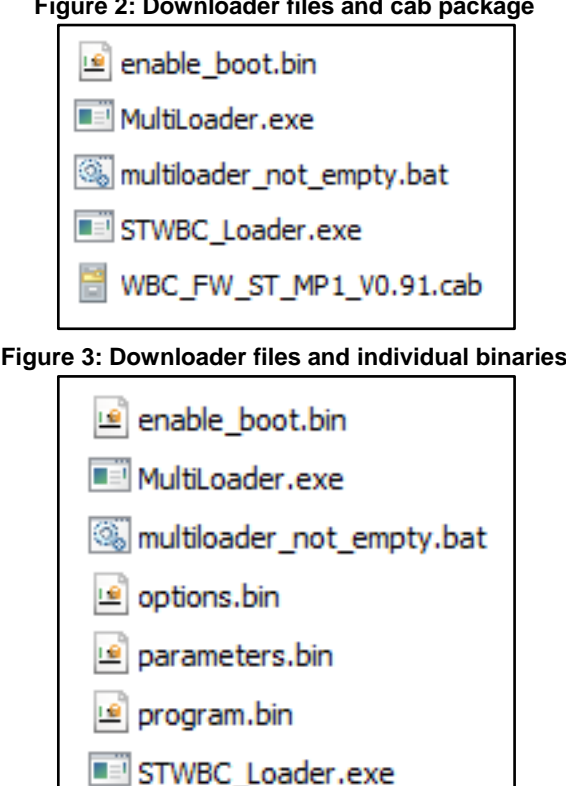

**Figure 2: Downloader files and cab package**

- 6 Open a DOS terminal.
- 7 Go to the file directory.
- 8 Turn the boards on.
- 9 Run the loader script using one of the command lines described in *[Section 1:](#page-1-0)  ["Procedur](#page-1-0)al overview"*. For each COM port, a DOS terminal appears.

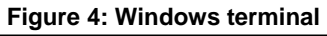

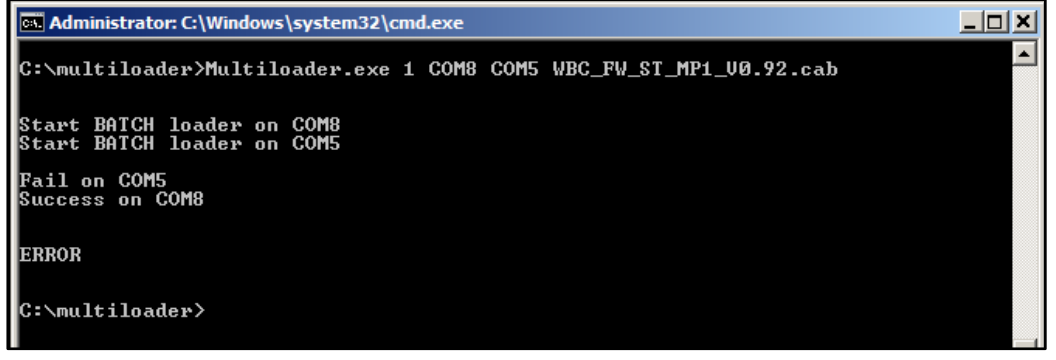

Once the download has been completed, one of the following status messages is returned:

- **SUCCESS**, if all the COM ports have been downloaded successfully;
- **ERROR**, if at least one COM port failed to download the firmware. The Multiloader returns "Fail on COMx" for each port with unsuccessful download.

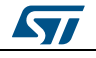

### **2 Revision history**

### **Table 1: Document revision history**

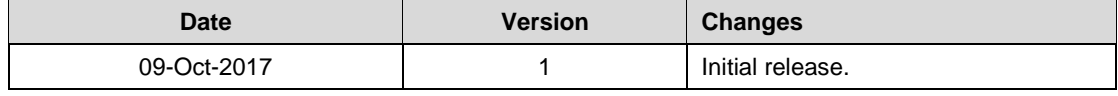

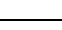

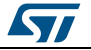

#### **STSW-STWBCFWDT**

#### **IMPORTANT NOTICE – PLEASE READ CAREFULLY**

STMicroelectronics NV and its subsidiaries ("ST") reserve the right to make changes, corrections, enhancements, modifications, and improvements to ST products and/or to this document at any time without notice. Purchasers should obtain the latest relevant information on ST products before placing orders. ST products are sold pursuant to ST's terms and conditions of sale in place at the time of order acknowledgement.

Purchasers are solely responsible for the choice, selection, and use of ST products and ST assumes no liability for application assistance or the design of Purchasers' products.

No license, express or implied, to any intellectual property right is granted by ST herein.

Resale of ST products with provisions different from the information set forth herein shall void any warranty granted by ST for such product.

ST and the ST logo are trademarks of ST. All other product or service names are the property of their respective owners.

Information in this document supersedes and replaces information previously supplied in any prior versions of this document.

© 2017 STMicroelectronics – All rights reserved

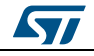